# **PLYDRIVE**

### **Algemeen:**

Met de installatie wordt een SSH/SFTP instance geïnstalleerd. De aanvullende componenten zijn van SolarWinds geinstalleerd.

*Opmerking: Tijdens de installatie zal er dus ook gecontroleerd worden of er al een SolarWinds installatie aanwezig is.*

De software is te downloaden via onderstaande link:

#### [Download SupplydriveAgent](https://supplydrive.cloud/wp-content/uploads/2022/08/supplydriveagent_3.0.exe)

#### **Bij update van een bestaande SupplydriveAgent:**

Bij een update van versie 2.0 Agent kan direct de installatie van SupplydriveAgent 3.0 worden uitgevoerd. Deze deïnstalleert en overschrijft dan de oude versie. De oude mappenstructuur en onderliggende bestanden blijven intact. Bij onderstaande meldingen eerst op 'ok' en daarna op 'ja' klikken.

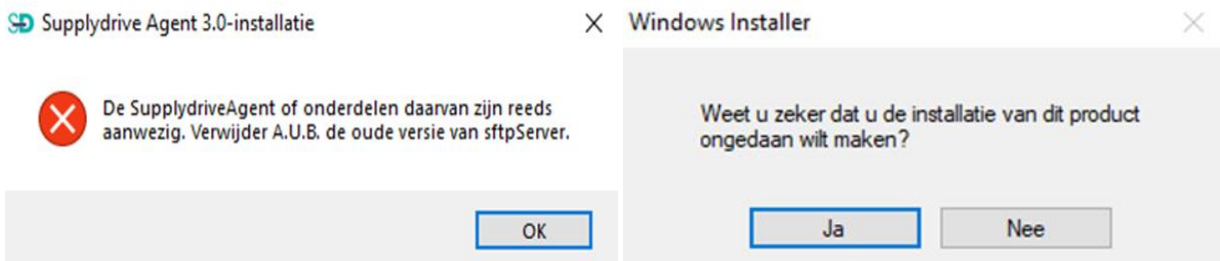

**Een agent van versie 1.0 dient wel handmatig te worden gedeïnstalleerd. Houd er rekening mee dat dit ook onderliggende mappen en diens inhoud verwijderd. Maak hier dus eerst een back-up van.**

Hierna kan onderstaand stappenplan worden gevolgd.

#### **Advies:**

De agent software dient bij voorkeur op een applicatieserver geïnstalleerd te worden, installatie op een domeincontroller is mogelijk dit verdient echter niet de voorkeur.

#### **Installatie:**

Voer ten alle tijden het bestand 'setup.exe' uit als administrator (rechtermuisknop > uitvoeren

als administrator).

#### **Stap 1:**

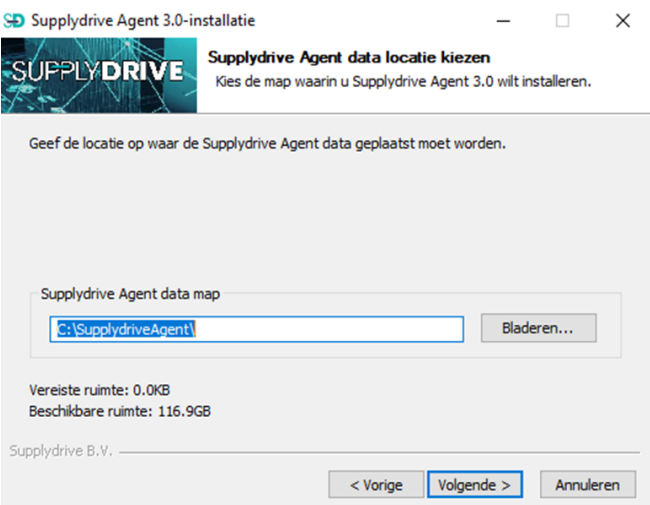

*Opmerking: standaard zal de locatie 'C:\SupplydriveAgent\' voorgesteld worden, hier mag natuurlijk van afgeweken worden zolang de software maar op een lokale schijf wordt geïnstalleerd.*

# **JPPLYDRIVE**

#### **Stap 2.**

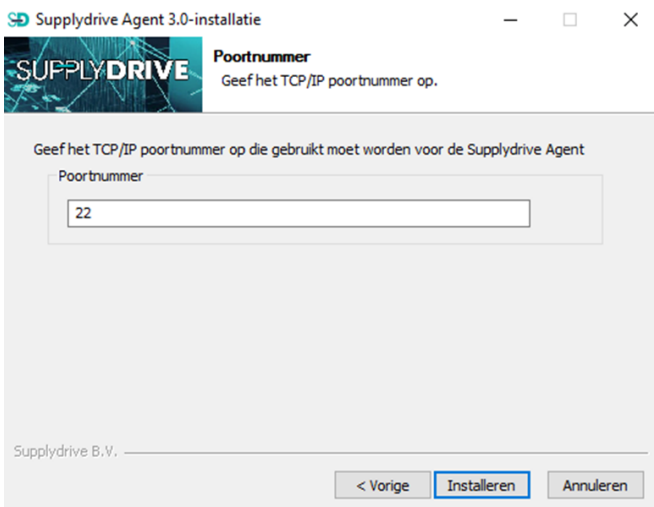

*Omdat de agent van buitenaf bereikbaar moet zijn is het zaak dat er een (TCP) poort in de firewall van de lokale server alsook in de router/firewall wordt opengezet. Standaard wordt poort 22 voorgesteld maar hier mag van afgeweken worden. Tijdens de setup wordt op de lokale server reeds een toevoeging gemaakt voor de agent software op de opgegeven poort.*

*Opmerking 1: Als op de server een firewall van een derde partij is geïnstalleerd dan zal hier handmatig een wijziging in gemaakt moeten worden door de IT-beheerder*

*Advies: In de router/firewall zal ook de opgegeven poort opengesteld moeten worden voor zodat de agent van buitenaf bereikbaar is. Het is in de meeste apparaten mogelijk om op te geven dat slechts enkele bronnen (hosts, IP-adressen of ip-subnets) toestemming hebben om ook daadwerkelijk gebruikt te maken van de openstelling. Op dit moment is het voldoende om de IP-adressen toegang te geven:*

*149.210.175.4 149.210.163.77 37.97.242.99 37.97.241.134 136.144.250.23 136.144.146.74 136.144.236.108*

#### **Stap 3.**

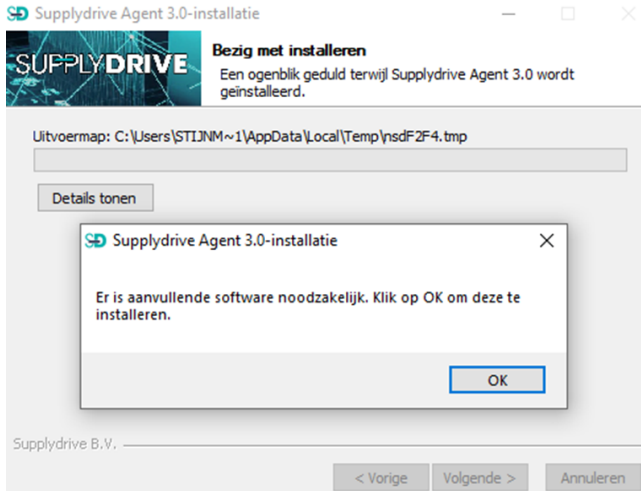

Voor een juiste werking van de software is de installatie van aanvullende componenten (SolarWinds) noodzakelijk. Kies hier voor 'OK'.

# **JPPLYDRIVE**  $SI$

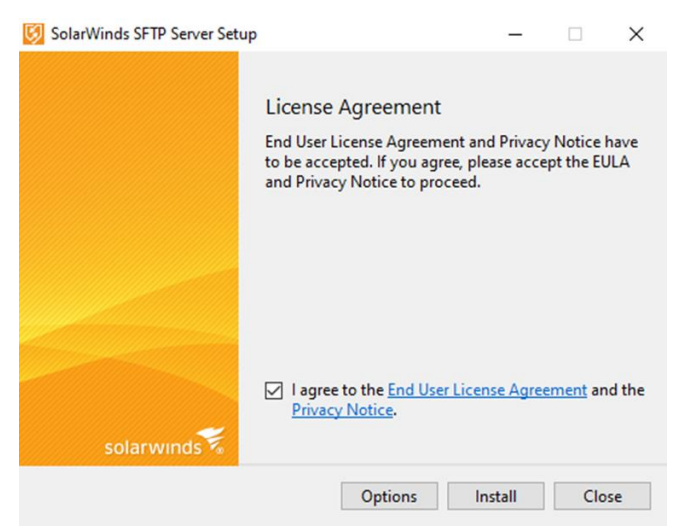

Kies voor 'I accept the terms in the License Agreement and the privacy notice' en vervolgens voor 'Install'

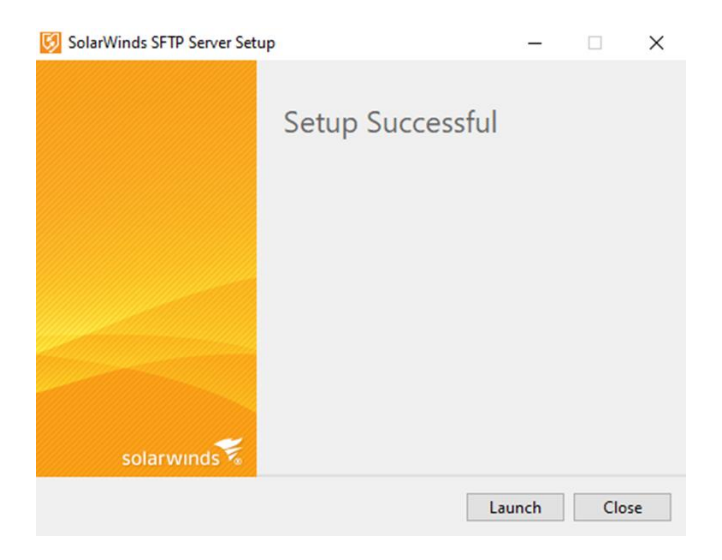

Kies voor 'Close' waarna de SupplydriveAgent setup zal worden voortgezet.

# **IFPLYDRIVE**

## **Stap 4.**

*Als de installatie is afgerond is het verstandig om te kijken of de agent lokaal bereikbaar is, gebruik hiervoor het programma WINSCP (terug te vinden in de %installatiefolder%\help\WINSCP.exe)*

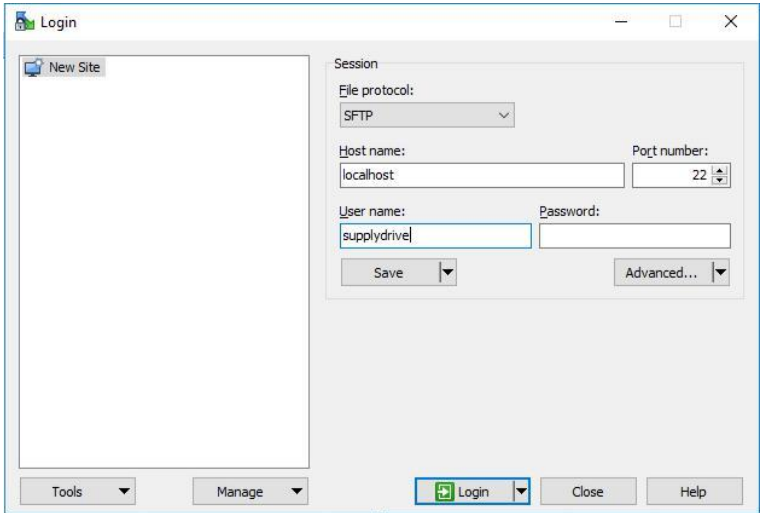

- Kies als file protocol 'SFTP'
- Kies als hostname 'localhost' of het lokale ip-adres
- Vul bij 'Port number' de waarde '22' in of anders de waarde die is opgegeven tijdens de installatie
- Vul bij 'User name' 'supplydrive in
- Kies voor 'Login'

Als er een pop-up scherm komt waarin het wachtwoord wordt gevraagd is de agent bereikbaar en hiermee juist geinstalleerd.

### **Netwerk share:**

*Om de bestanden die uitgewisseld worden tussen Supplydrive en het netwerk beschikbaar te maken voor gebruik dient er een netwerk share aangemaakt te worden van de map %installatiefolder%\msgs\ die als extra schijf beschikbaar is voor de eindgebruikers.*

*Opmerking: de interne gebruikers alsook services welke gebruik gaan maken van Supplydrive functionaliteiten hebben tenminste lees & schrijfrechten nodig op bovengenoemde folder/share.*

### **Overdracht:**

*Indien de installatie stappen succesvol doorlopen zijn dan graag in ieder geval de volgende gegevens aan uw contactpersoon bij Supplydrive doorgeven:*

- *1. Hostname of extern IP-adres waarop de agent van buitenaf bereikbaar is*
- *2. Poortnummer*
- *3. Restrictie toegepast in firewall voor de door ons opgegeven IP-adressen/reeks (ja/nee)*
- *4. UNC-padnaam van de share die aangemaakt is van de SupplydriveAgent*

Tijdens de installatie van onze software wordt er een door ons gegeneerd wachtwoord ingesteld, dit is in overleg te wijzigen.